## e2open & Carrier Marketplace

## Cómo calcular las cargas transportadas

- **1.** Accede al portal de gestión de transporte (TMS)
- **2.** Navega hacia Utilidades> Reportes > Exportación de Datos.
- **3.** Dentro de Exportación de Datos, ir a Fecha Negociada de Finalización de la Entrega y elige un período de tiempo específico o ingresa las fechas manualmente.
- **4.** Deja el Formato de Salida en el formato por defecto que es Excel.
- **5.** Para el Método de Entrega, elije que te lo retorne o envíe por email directamente.
- **6.** Completa las otras selecciones de Exportación de Datos que se presentan abajo, según lo necesites.

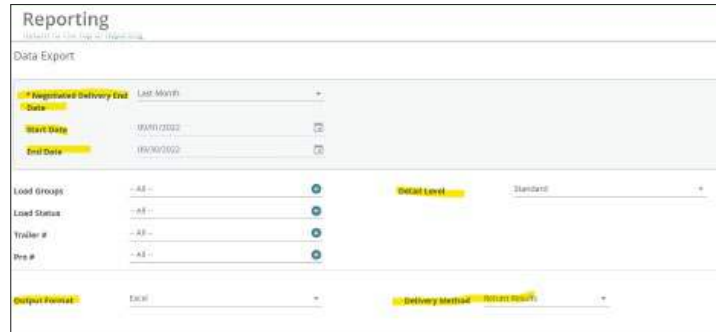

- **7.** Descarga el reporte.
- **8.** Abre la hoja de cálculo de Excel.
- **9.** Resalta toda la hoja de cálculo haciendo clic en la esquina superior derecha.
- **10.** Selecciona la pestaña Datos en el menú. Aparecerá un opción para quitar duplicados.
- **11.** Asegúrate de seleccionar Remover cualquier duplicado.
- 12. En la ventana emergente, deselecciona todo, luego selecciona # CargaTMS.
- **13.** Asegúrate de que Tus Datos tienen un encabezado está marcado.
- **14.** Haz clic en OK. Los resultados te mostrarán cuántos duplicados se han quitado y cuántas cargas únicas tienes.
- **15.** Repite los pasos por cada código fiscal/tributario/VAT/SCAC que utilices para transportar cargas.
- **16.** Calcula el total del número de cargas que tu compañía ha trasnportado durante un determinado periodo de tiempo añadiendo el número de cargas por cada código fiscal/tributario/VAT/SCAC.

E2open y el logotipo e2open son marcas comerciales registradas de propiedad de e2open, LLC. Moving as one es una marca comercial registrada, propiedad de e2open, LLC. Cualquier otra marca.comercial, marca comercial registrada o marca de servicios son de propiedad de sus respectivos propietarios. CMKTCLM221